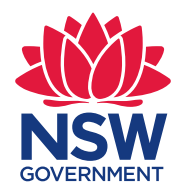

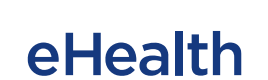

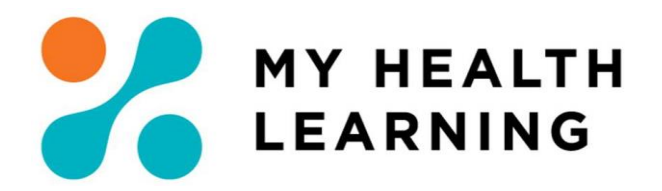

**Issue Date: 03/05/2021**

### <span id="page-0-0"></span>**Systems Check within My Health Learning (MHL) NSW Health Devices**

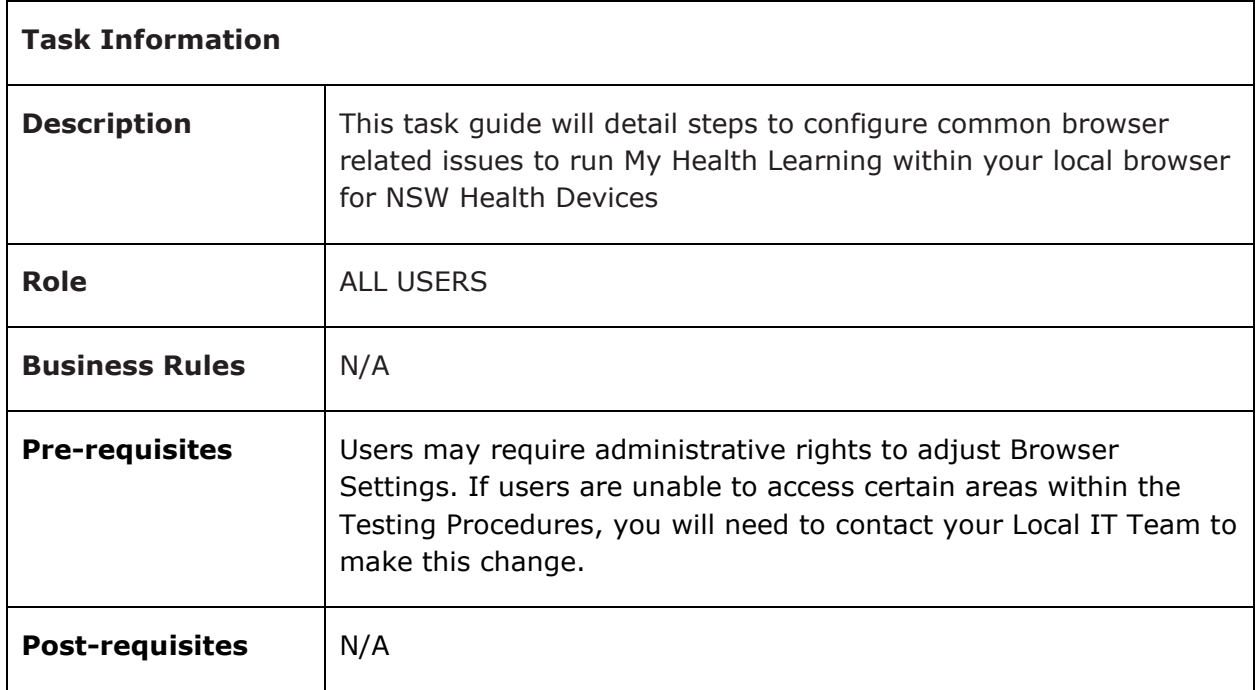

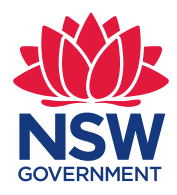

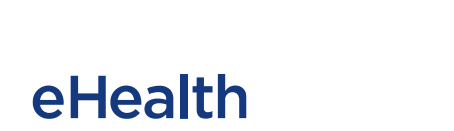

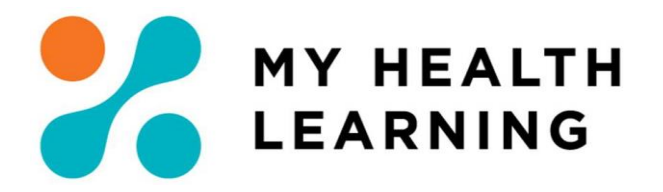

# **Contents**

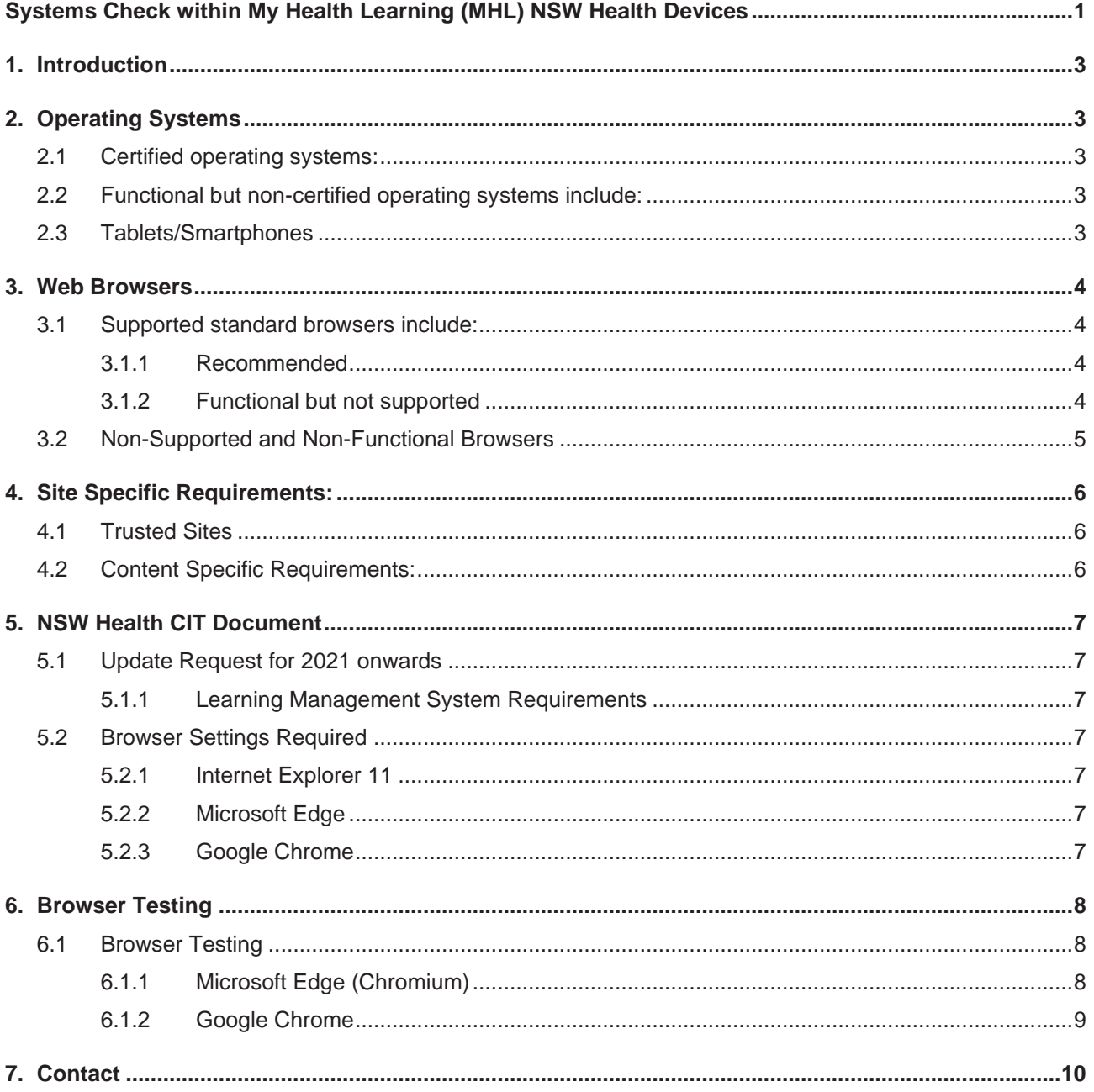

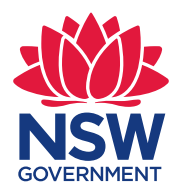

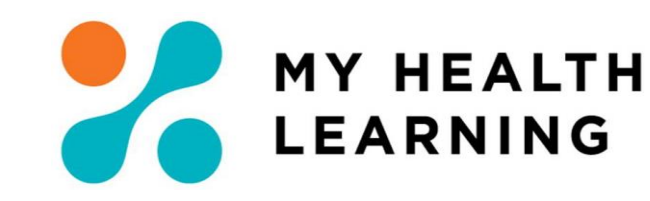

# <span id="page-2-0"></span>**1. Introduction**

My Health Learning also known as MHL can be accessed via any standard internet browser with internet access. No client-side software installation is required.

Type [https://myhealthlearning.citc.health.nsw.gov.au](https://myhealthlearning.citc.health.nsw.gov.au/)

eHealth

# <span id="page-2-1"></span>**2. Operating Systems**

#### <span id="page-2-2"></span>2.1 Certified operating systems:

- $\circ$  Windows 8.1, 10
- <span id="page-2-3"></span>2.2 Functional but non-certified operating systems include:
	- o Mac OS X (10.5) and later
- <span id="page-2-4"></span>2.3 Tablets/Smartphones
	- o **iPad/Android Tablet/iPhone/Android Phone**
		- o Please note while the My Health Learning system can be accessed via a Tablet or Smartphone, courses may not be compatible and therefore may not launch or complete correctly.

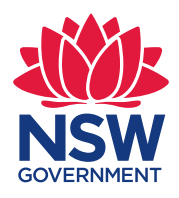

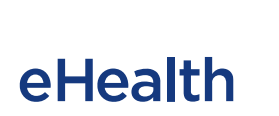

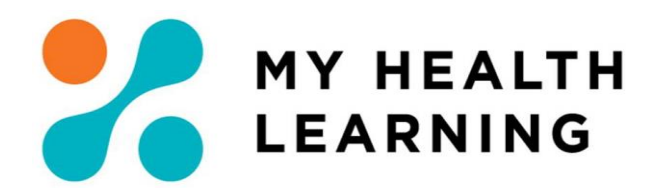

### <span id="page-3-0"></span>**3. Web Browsers**

- <span id="page-3-1"></span>3.1 Supported standard browsers include:
- <span id="page-3-2"></span>3.1.1 Recommended
	- Microsoft Edge 79 or Higher

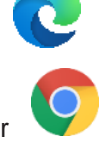

• Google Chrome 79 or Higher

### <span id="page-3-3"></span>3.1.2 Functional but not supported

• Firefox 47 or Higher

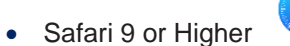

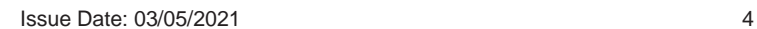

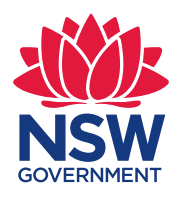

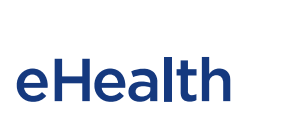

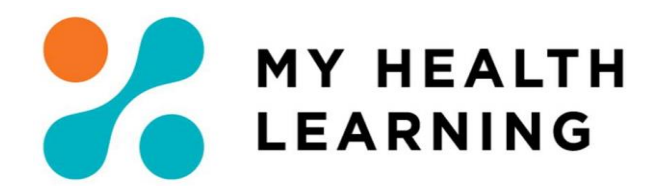

### <span id="page-4-0"></span>3.2 Non-Supported and Non-Functional Browsers

- Internet Explorer 11 ( $\bigodot$ ) Document Mode: 11 Microsoft de-supporting in 2021 in line with support for Office 365.
- Microsoft Edge Legacy  $\left(\bigodot\right)$

Upgrading Edge Legacy

As of January 2020, the original branch of Microsoft Edge has been discontinued and is now considered the "legacy" version. It won't receive updates and security fixes, so anyone who is still running it should upgrade immediately.

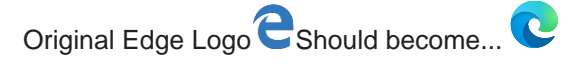

*If Microsoft Edge Legacy is still installed, please report the Computer issue to the Local IT Team or update browser if possible*

#### **Important**

*The Microsoft Edge Legacy desktop has reached end of support and will not receive security updates.*

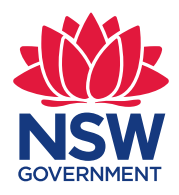

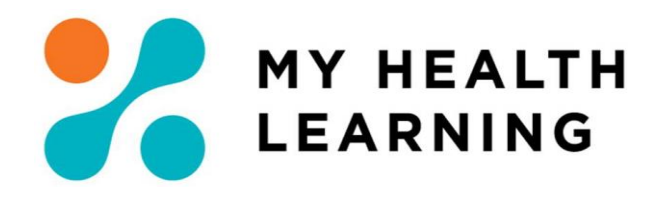

# <span id="page-5-0"></span>**4. Site Specific Requirements:**

eHealth

### <span id="page-5-1"></span>4.1 Trusted Sites

It is recommended that the following trusted sites are added to your internet setting to optimise the use of My Health Learning:

- o https://myhealthlearning.citc.health.nsw.gov.au
- o myhealthlearning.health.nsw.gov.au
- o hetionline.health.nsw.gov.au
- o \*.health.nsw.gov.au
- o nswhealth.seertechsolutions.com.au
- o nswhealthcontent.seertechsolutions.com.au
- o analyticsnswh.seertechsolutions.com.au
- o nswhealthtest.seertechsolutions.com.au

**Note:** Please also ensure that https inspection exceptions are added to the proxy server for the above domains.

### <span id="page-5-2"></span>4.2 Content Specific Requirements:

- JavaScript.
- Enable Cookies
- Enable Ajax
- Adobe Acrobat Reader
- **Adobe Flash** This is no longer supported by My Health Learning in line with Adobe's announcement of Flash Player End of Life (EOL) after 31 December 2020 ("EOL Date").

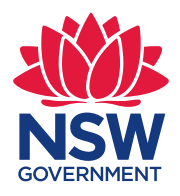

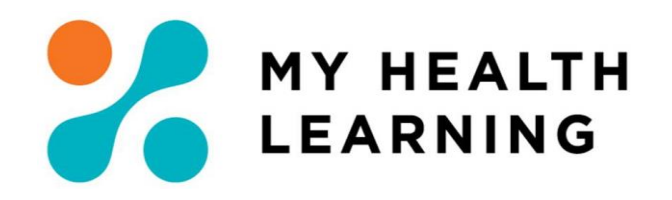

# <span id="page-6-0"></span>**5. NSW Health CIT Document**

### <span id="page-6-2"></span><span id="page-6-1"></span>5.1 Update Request for 2021 onwards

eHealth

#### 5.1.1 Learning Management System Requirements

- Recommended Browsers As above
- Additional Supported Browsers As above

#### <span id="page-6-3"></span>5.2 Browser Settings Required

#### **Pop-Ups**

- For all Browser types and versions allow for pop-ups to occur for the external website:
	- ➢ Allow Pop-Ups for: \*.seertechsolutions.com.au
	- $\triangleright$  This will allow content to be launched in a new window.

#### <span id="page-6-4"></span>5.2.1 Internet Explorer 11

As per 3.1.2 - Microsoft de-supporting in 2021 in line with support for Office 365.

- *Group Policy* **Object** (*GPO*) Internet Explorer 11.
	- ➢ Remove \*.seertechsolutions.com.au URL from the Enterprise Mode Site List as per the standards used for Internet Explorer 11 forcing to open in Document Mode 11.

#### <span id="page-6-5"></span>5.2.2 Microsoft Edge

C - Version 79 or Higher

- *Group Policy* **Object** (*GPO*) Microsoft Edge.
	- ➢ Remove \*.seertechsolutions.com.au URL from the Enterprise Mode Site List as per the standards used for Internet Explorer 11 forcing to open in Document Mode 11.

<span id="page-6-6"></span>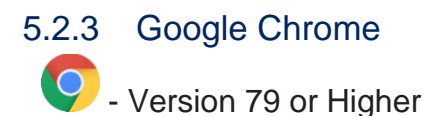

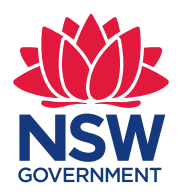

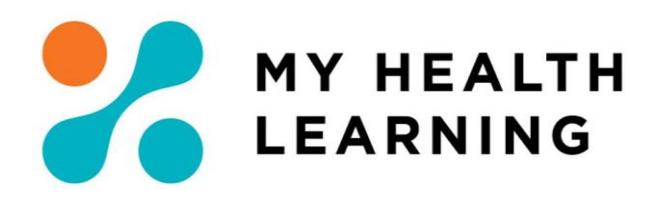

### <span id="page-7-0"></span>**6. Browser Testing**

eHealth

- <span id="page-7-1"></span>6.1 Browser Testing
- <span id="page-7-2"></span>6.1.1 Microsoft Edge (Chromium)

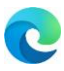

- Check for updates
	- 1. In the new Microsoft Edge  $\heartsuit$ , Select Settings and more *(Three-dot More icon*  $\cdots$  )
	- 2. At the bottom of the drop-down menu, hover your mouse over **Help and Feedback**
	- 3. Select **About Microsoft Edge**
	- 4. This will bring you to a page that will automatically **check for updates**
	- 5. If an update is available, it automatically download and then ask you to restart browser once installed.
- Allow for pop-ups in Microsoft Edge (Chromium)
	- 1. In the new Microsoft Edge **C**, Select Settings and more  $\begin{pmatrix} \cdots \end{pmatrix}$
	- 2. Select **Settings**
	- 3. Select **Cookies and site permissions** (See Left-Hand Column).
	- 4. Select **Pop-ups and redirects**.
	- 5. Move the **Block (recommended)** toggle to **Off** *(As per the image )*
- Clear browsing data in Microsoft Edge (Chromium)
	- 1. In the new Microsoft Edge **C**, Select Settings and more ( ... )
	- 2. Select<sup>1</sup> History
	- 3. In History Column that appears on the screen Select  $(\cdots)$  next to a pin icon
	- 4. Select **Clear browsing data**
	- 5. Under **Clear browsing data**, Choose what to clear.
	- 6. Choose *All time* from the **Time range** drop-down menu.
	- 7. Choose the following *Browsing History*, *Download History*, *Cookies and other site data*, *Cached images and files*; and *Autofill form data* as the types of data you want to clear.
	- 8. Select **Clear now**.
- Course Reattempt
	- 1. Go to [https://myhealthlearning.citc.health.nsw.gov.au](https://myhealthlearning.citc.health.nsw.gov.au/) and Login
	- 2. Select My Learning
	- 3. Select My Current Learning
	- 4. Select Affected Course
	- 5. Scroll down to Course Structure
	- 6. Click Play
	- 7. If you receive the message "Would you like to resume from where you left off" or something similar after opening the course - Click No/Cancel

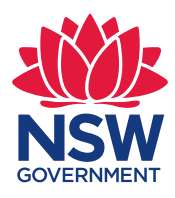

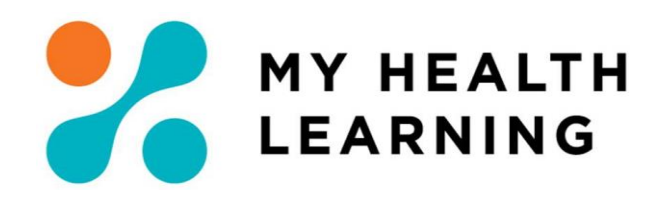

#### <span id="page-8-0"></span>6.1.2 Google Chrome

- - Check for updates
		- 1. Open Google Chrome at the top right, click  $\overrightarrow{3}$  (3 Dots on top of each other)

eHealth

- 2. Click Help
- 3. Click Google Chrome
- 4. Click Update Google Chrome. (If you don't see this button, you're on the latest version.)
- 5. Click Relaunch.
- Allow for pop-ups in Pop-Up Google Cheome
	- 1. At the top right, click More  $\frac{1}{2}$  (3 Dots on top of each other)
	- 2. Click Settings.
	- 3. At the bottom, click Advanced.
	- 4. Under "Privacy and security,"
	- 5. Click Either "Content Settings" and/or "Site Settings".
	- 6. Click Popups.
	- 7. If Blocked Click on Block Then Click on "Blocked (Recommended)".
	- 8. This should change to "Allowed". Click Back to Content Settings/Site Settings.
- Delete Your Browsing Data
	- 1. Open History (Ctrl+H).
	- 2. On the left, click Clear browsing data. A box will appear.
	- 3. Choose time-period, The Beginning of Time.
	- 4. Once Delete History Completes Close Google Chrome
- Course Reattempt
	- 1. Go to [https://myhealthlearning.citc.health.nsw.gov.au](https://myhealthlearning.citc.health.nsw.gov.au/) and Login
	- 2. Select My Learning
	- 3. Select My Current Learning
	- 4. Select Affected Course
	- 5. Scroll down to Course Structure
	- 6. Click Play
	- 7. If you receive a message about System Check Flash Fail. Please select the 'Continue' button at the bottom of the page. IF anything else fails please let us know.
	- 8. If you receive the message "Would you like to resume from where you left off" or something similar after opening the course - Click No/Cancel

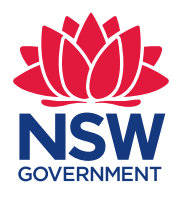

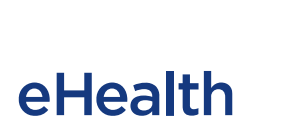

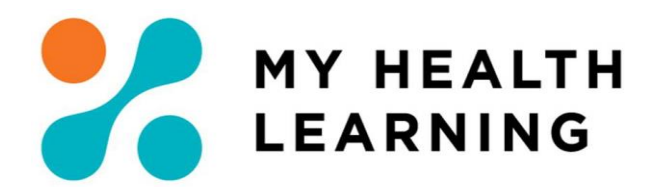

# <span id="page-9-0"></span>**7. Contact**

**For further assistance regarding the above details please contact the My Health Learning Statewide Support Team via the [SARA](https://sara.health.nsw.gov.au/customerportal?id=sc_cat_item&sys_id=3e6fbc9fdb03a380b0d6bd16f49619b1&sysparm_category=e15706fc0a0a0aa7007fc21e1ab70c2f) Portal (StaffLink Login) or contact the StateWide Service Desk on 1300 285 533**